# OrCAD PSpice® Quick Reference

#### **PSpice shortcut keys**

#### **PSpice toolbars**

#### **PSpice Model Editor shortcut keys and toolbar**

#### **PSpice Stimulus Editor shortcut keys and toolbar**

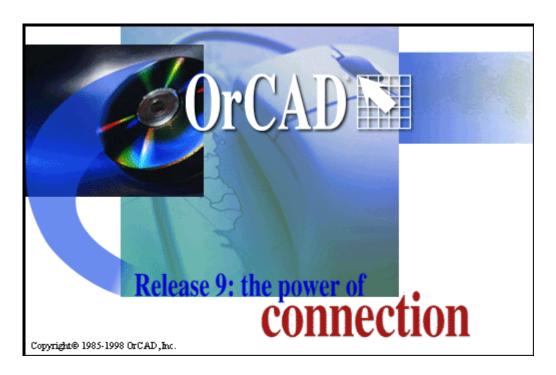

Technical support (503) 671-9400 Corporate offices (503) 671-9500 OrCAD Japan K.K. 81-45-621-1911 OrCAD UK Ltd. 44-1256-381-400 Fax (503) 671-9501

General email info@orcad.com
Technical support email techsupport@orcad.com

Web site www.orcad.com
OrCAD Design Network (ODN) www.orcad.com/odn

## **PSpice shortcut keys**

| Key          | Mode or user interface item     | Function or menu command                  |
|--------------|---------------------------------|-------------------------------------------|
| CTRL+A       | Zoom menu (on the View menu)    | Area                                      |
| CTRL+C       | Edit menu                       | Сору                                      |
| CTRL+SHIFT+C | Cursor menu (on the Trace menu) | Display                                   |
| CTRL+F       | Edit menu                       | Find                                      |
| CTRL+SHIFT+F | Cursor menu (on the Trace menu) | Freeze                                    |
| CTRL+G       | Edit menu                       | Goto Line                                 |
| CTRL+H       | Edit menu                       | Replace                                   |
| CTRL+I       | Zoom menu (on the View menu)    | In                                        |
| CTRL+SHIFT+I | Cursor menu (on the Trace menu) | Point                                     |
| CTRL+L       | Zoom menu (on the View menu)    | Redraw                                    |
| CTRL+SHIFT+L | Cursor menu (on the Trace menu) | Slope                                     |
| CTRL+SHIFT+M | Cursor menu (on the Trace menu) | Min                                       |
| CTRL+N       | With a PSpice window active     | Creates a new text file                   |
| CTRL+SHIFT+N | Cursor menu (on the Trace menu) | Next Transition                           |
| CTRL+O       | File menu                       | Open                                      |
| CTRL+P       | File menu                       | Print                                     |
| CTRL+SHIFT+P | Cursor menu (on the Trace menu) | Peak                                      |
| CTRL+SHIFT+R | Cursor menu (on the Trace menu) | Previous Transition                       |
| CTRL+SHIFT+S | Cursor menu (on the Trace menu) | Search Commands                           |
| CTRL+SHIFT+T | Cursor menu (on the Trace menu) | Trough                                    |
| CTRL+U       | With a waveform window active   | Restores the last deleted traces          |
| CTRL+V       | Edit menu                       | Paste                                     |
| CTRL+X       | Edit menu                       | Cut                                       |
| CTRL+SHIFT+X | Cursor menu (on the Trace menu) | Max                                       |
| CTRL+Y       | With a waveform window active   | Add a Y axis                              |
| CTRL+SHIFT+Y | With a waveform window active   | Delete a Y axis                           |
| <u>F1</u>    | Help menu                       | Help Topics                               |
| F3           | Edit menu                       | Find Next                                 |
| ALT+F4       | File menu                       | Exit                                      |
| F12          | With a waveform window active   | Restores the last waveform window         |
| INSERT       | With a waveform window active   | Opens the Add Traces dialog box           |
| DELETE       | Edit menu                       | Delete                                    |
| CTRL+DELETE  | With a waveform window active   | Deletes all traces in the waveform window |

## **PSpice toolbars**

### PSpice toolbar in Capture

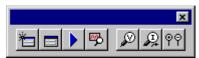

| Tool     | Name                              | Description                                                                                                    |
|----------|-----------------------------------|----------------------------------------------------------------------------------------------------|
| *=       | New simulation profile            | Opens the New Simulation dialog box. Equivalent to the New Simulation Profile command on the PSpice menu.                                            |
|          | Edit simulation settings          | Opens the Simulation Settings dialog box. Equivalent to the Edit Simulation Settings command on the PSpice menu.                                     |
|          | Run                               | Runs the simulation. Equivalent to the Run command on the PSpice menu.                                                                               |
| <b>P</b> | View<br>simulation<br>results     | Opens the simulation window. Equivalent to the View Simulation Results command on the PSpice menu.                                                   |
| D        | Voltage<br>level marker           | Places a voltage level marker on the schematic page. Equivalent to the Voltage Level command on the Markers menu (on the PSpice menu).               |
| P        | Current into pin marker           | Places a current into pin marker on the schematic page. Equivalent to the Current Into Pin command on the Markers menu (on the PSpice menu).         |
| 99       | Voltage<br>differential<br>marker | Places a voltage differential marker on the schematic page. Equivalent to the Voltage Differential command on the Markers menu (on the PSpice menu). |

### File toolbar in PSpice

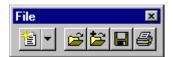

| Tool     | Name        | Description                                                                                                    |
|----------|-------------|----------------------------------------------------------------------------------------------------|
| 管        | New         | Opens a new simulation file or a new text file. Equivalent to the Simulation Profile command or Text File command on the New menu (on the File menu).             |
| <b>=</b> | Open        | Opens a data file. Equivalent to the Open command on the File menu.                                                                                               |
| <b>5</b> | Append file | Opens the Append dialog box, which you use to append a data file to the current waveform data. Equivalent to the Append Waveform (.DAT) command on the File menu. |
|          | Save        | Saves the active file. Equivalent to the Save command on the File menu.                                                                                           |
|          | Print       | Prints the active file. Similar to the Print command on the File menu.                                                                                            |

## **PSpice toolbars (continued)**

### Edit toolbar in PSpice

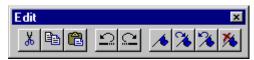

| Tool       | Name                   | Description                                                                                                 |
|------------|------------------------|----------------------------------------------------------------------------------------------------|
| *          | Cut                    | Removes the selected object and places it on the Clipboard. Equivalent to the Cut command on the Edit menu. |
|            | Copy                   | Copies the selected object to the Clipboard. Equivalent to the Copy command on the Edit menu.               |
|            | Paste                  | Pastes the contents of the Clipboard at the cursor. Equivalent to the Paste command on the Edit menu.       |
| $\square$  | Undo                   | Undoes the last command performed. Equivalent to the Undo command on the Edit menu.                         |
| $\square$  | Redo                   | Redoes the last command performed. Equivalent to the Redo command on the Edit menu.                         |
| <b>∕</b> ♦ | Toggle<br>bookmark     | Toggles a bookmark at the current line. Equivalent to the Toggle Bookmark command on the Edit menu.         |
| <b>%</b>   | Next<br>bookmark       | Moves to the next bookmark. Equivalent to the Next Bookmark command on the Edit menu.                       |
| %          | Previous<br>bookmark   | Moves to the previous bookmark. Equivalent to the Previous Bookmark command on the Edit menu.               |
| <b>%</b>   | Clear all<br>bookmarks | Clears all bookmarks in the active window. Equivalent to the Clear Bookmarks command on the Edit menu.      |

### Simulate toolbar in PSpice

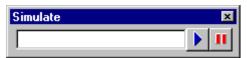

| Tool | Name  | Description                                                                        |
|------|-------|------------------------------------------------------------------------------------|
|      | Run   | Runs the current simulation. Equivalent to the Run command on the Simulation menu. |
| Ш    | Pause | Pauses the simulation run. Equivalent to the Pause command on the Simulation menu. |

## **PSpice toolbars (continued)**

### Probe toolbar in PSpice

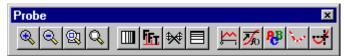

| Tool       | Name                 | Description                                                                                                    |
|------------|----------------------|----------------------------------------------------------------------------------------------------|
| <b>Q</b>   | Zoom in              | Zooms in on a specified point. Equivalent to the In command on the Zoom menu (on the View menu).                                                                                                    |
| 3          | Zoom out             | Zooms out from a specified point. Equivalent to the Out command on the Zoom menu (on the View menu).                                                                                                    |
| <u>Q</u>   | Zoom area            | Zooms in on a selected area of a graph. Equivalent to the Area command on the Zoom menu (on the View menu).                                                                                                    |
| Q          | Zoom fit             | Zooms to show all traces and labels. Equivalent to the Fit command on the Zoom menu (on the View menu).                                                                                                    |
|            | Log X axis           | Toggles the X axis between log and linear scaling. Equivalent to selecting the Log option or Linear option in the X Axis tab in the Axis Settings dialog box (accessed by choosing the Axis Settings command on the Plot menu).                                   |
| <u>let</u> | Fourier              | Toggles between displaying the Fourier transform of all analog traces in the selected plot. Equivalent to the Fourier (or End Fourier) command on the Trace menu.                                                                                                 |
| ₩          | Performance analysis | Toggles the performance analysis on and off. Equivalent to the Performance Analysis command on the Trace menu. NOTE: This toolbar button and corresponding menu command are not available in PSpice A/D Basics.                                                   |
|            | Log Y axis           | Toggles the Y axis between log and linear scaling. Equivalent to selecting the Log option or Linear option in the Y Axis tab in the Axis Settings dialog box (accessed by choosing the Axis Settings command on the Plot menu).                                   |
|            | Add trace            | Opens the Add Traces dialog box, which you use to add a trace (or traces) to a selected plot. Equivalent to the Add Trace command on the Trace menu.                                                                                                    |
| <b>莎</b> o | Eval goal function   | Opens the Evaluate Goal Function(s) dialog box, which you use to evaluate a goal function value. Equivalent to the Eval Goal Function command on the Trace menu. NOTE: This toolbar button and corresponding menu command are not available in PSpice A/D Basics. |
| ₽B         | Text label           | Opens the Text Label dialog box, which you use to add a text label to a graph. Equivalent to the Text command on the Label menu (on the Plot menu).                                                                                                    |
| 3.0        | Mark data points     | Marks data points on analog traces. Equivalent to selecting the Mark Data Points option in the Probe Options dialog box (accessed by choosing the Options command on the Tools menu).                                                                             |
| ď          | Toggle<br>cursor     | Toggles the display of the Probe cursor on and off. Equivalent to the Display command on the Cursor menu (on the Trace menu).                                                                                                    |

## **PSpice toolbars (continued)**

### Cursor toolbar in PSpice

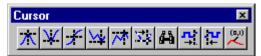

| Tool       | Name                | Description                                                                                                    |
|------------|---------------------|----------------------------------------------------------------------------------------------------|
| Х          | Cursor peak         | Positions the cursor at the next peak value. Equivalent to the Peak command on the Cursor menu (on the Trace menu).                                                                            |
| V          | Cursor<br>trough    | Positions the cursor at the next trough. Equivalent to the Trough command on the Cursor menu (on the Trace menu).                                                                              |
| 1          | Cursor slope        | Positions the cursor at the next slope. Equivalent to the Slope command on the Cursor menu (on the Trace menu).                                                                                |
| W          | Cursor min          | Positions the cursor at the next minimum value. Equivalent to the Min command on the Cursor menu (on the Trace menu).                                                                          |
| <b>^</b> ^ | Cursor max          | Positions the cursor at the next maximum value. Equivalent to the Max command on the Cursor menu (on the Trace menu).                                                                          |
| 7.2        | Cursor point        | Positions the cursor at the next data point. Equivalent to the Point command on the Cursor menu (on the Trace menu).                                                                           |
| <b>4-3</b> | Cursor<br>search    | Opens the Search Command dialog box, which you use to position the cursor at a specific place along a trace. Equivalent to the Search Commands command on the Cursor menu (on the Trace menu). |
| <b>".</b>  | Cursor next<br>tran | Positions the cursor at the next digital transition. Equivalent to the Next Transition command on the Cursor menu (on the Trace menu).                                                         |
| 4          | Cursor prev<br>tran | Positions the cursor at the previous digital transition. Equivalent to the Previous Transition command on the Cursor menu (on the Trace menu).                                                 |
| (0,1)      | Mark label          | Marks the current cursor location with a value. Equivalent to the Mark command on the Label menu (on the Plot menu).                                                                           |

### **PSpice Model Editor shortcut keys and toolbar**

NOTE: PSpice Model Editor is not available in PSpice A/D Basics.

#### PSpice Model Editor shortcut keys

| Key    | Mode or user interface item | Function or menu command |
|--------|-----------------------------|--------------------------|
| CTRL+C | Edit menu                   | Сору                     |
| CTRL+N | File menu                   | New                      |
| CTRL+O | File menu                   | Open                     |
| CTRL+P | File menu                   | Print                    |
| CTRL+S | File menu                   | Save                     |
| CTRL+V | Edit menu                   | Paste                    |
| CTRL+X | Edit menu                   | Cut                      |
| F1     | Help menu                   | Help Topics              |
| ALT+F4 | File menu                   | Exit                     |
| DELETE | Edit menu                   | Delete                   |

#### PSpice Model Editor toolbar

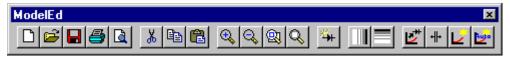

| Tool     | Name                 | Description                                                                                                 |
|----------|----------------------|----------------------------------------------------------------------------------------------------|
|          | New library          | Creates a new library. Equivalent to the New command on the File menu.                                      |
| <b>=</b> | Open library         | Opens an existing library. Equivalent to the Open command on the File menu.                                 |
|          | Save library         | Saves the active library. Equivalent to the Save command on the File menu.                                  |
| <b>3</b> | Print model directly | Prints the active model. Similar to the Print command on the File menu.                                     |
|          | Print<br>preview     | Displays print preview pages of the model data. Equivalent to the Print Preview command on the File menu.   |
| *        | Cut                  | Removes the selected object and places it on the Clipboard. Equivalent to the Cut command on the Edit menu. |
|          | Сору                 | Copies the selected object to the Clipboard. Equivalent to the Copy command on the Edit menu.               |
|          | Paste                | Pastes the contents of the Clipboard at the cursor. Equivalent to the Paste command on the Edit menu.       |

## PSpice Model Editor shortcut keys and toolbar (continued)

### PSpice Model Editor toolbar (continued)

| Tool        | Name              | Description                                                                                                    |
|-------------|-------------------|----------------------------------------------------------------------------------------------------|
| €,          | Zoom in           | Zooms in about the center of the plot. Equivalent to the In command on the View menu.                                                                                                    |
| Q           | Zoom out          | Zooms out about the center of the plot. Equivalent to the Out command on the View menu.                                                                                                    |
| <b>Q</b>    | Zoom area         | Zooms to fit a selected area. Equivalent to the Area command on the View menu.                                                                                                    |
| Q           | Zoom to fit data  | Zooms to show all data in the plot. Equivalent to the Fit command on the View menu.                                                                                                    |
| *           | New model         | Inserts a new model into the library. Equivalent to the New command on the Model menu.                                                                                                    |
|             | Toggle X          | Toggles the X axis between log and linear scaling. Equivalent to selecting the Log option or Linear option in the Axis Settings dialog box (accessed by choosing the Axis Settings command on the Plot menu).                                                |
|             | Toggle Y          | Toggles the Y axis between log and linear scaling. Equivalent to selecting the Log option or Linear option in the Axis Settings dialog box (accessed by choosing the Axis Settings command on the Plot menu).                                                |
| <b>2</b> ** | Extract           | Extracts new parameters from your specifications. Equivalent to the Extract Parameters command on the Tool menu.                                                                                                    |
| #           | Sync<br>splitters | Synchronizes the splitter bars in the model data windows within the Spec Entry document window. Equivalent to selecting the Synchronize Graph Splitter Window option in the Options dialog box (accessed by choosing the Options command on the Tools menu). |
|             | Update<br>graph   | Redraws the graph after you add or edit values. Equivalent to the Redraw command on the View menu.                                                                                                    |
| Auto        | Auto refresh      | Refreshes a graph automatically after a change is made. Equivalent to selecting the Automatically Update Graph option in the Options dialog box (accessed by choosing the Options command on the Tools menu).                                                |

### PSpice Stimulus Editor shortcut keys and toolbar

NOTE: PSpice Stimulus Editor is not available in PSpice A/D Basics.

### PSpice Stimulus Editor shortcut keys

| Key            | Mode or user interface item | Function or menu command |
|----------------|-----------------------------|--------------------------|
| ALT+A          | Edit menu                   | Add                      |
| CTRL+A         | View menu                   | Area                     |
| CTRL+D         | With a plot window active   | Delete                   |
| CTRL+I         | View menu                   | In                       |
| CTRL+L         | View menu                   | Redraw                   |
| ALT+N          | Stimulus menu               | New                      |
| CTRL+N         | View menu                   | Fit                      |
| CTRL+O         | View menu                   | Out                      |
| CTRL+P         | View menu                   | Previous                 |
| CTRL+T         | Edit menu                   | Attributes               |
| F1             | Help menu                   | Help Topics              |
| ALT+F4         | File menu                   | Exit                     |
| F12            | File menu                   | Save As                  |
| CTRL+F12       | File menu                   | Open                     |
| SHIFT+F12      | File menu                   | Save                     |
| CTRL+SHIFT+F12 | File menu                   | Print                    |
| DELETE         | Edit menu                   | Delete                   |
| ALT+DELETE     | Stimulus menu               | Remove                   |
| INSERT         | Stimulus menu               | Get                      |

#### PSpice Stimulus Editor toolbar

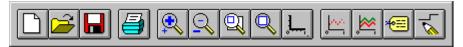

| Tool | Name  | Description                                                                          |
|------|-------|--------------------------------------------------------------------------------------|
|      | New   | Opens a new plot window. Equivalent to the New command on the File menu.             |
|      | Open  | Opens an existing stimulus library. Equivalent to the Open command on the File menu. |
|      | Save  | Saves the current stimulus library. Equivalent to the Save command on the File menu. |
|      | Print | Prints the active plot window. Similar to the Print command on the File menu.        |

## PSpice Stimulus Editor shortcut keys and toolbar (continued)

### PSpice Stimulus Editor toolbar (continued)

| Tool     | Name            | Description                                                                                                    |
|----------|-----------------|----------------------------------------------------------------------------------------------------|
|          | Zoom in         | Zooms in and centers plot at cursor location. Equivalent to the In command on the View menu.                                                                                  |
| <u>Q</u> | Zoom out        | Zooms out and centers plot at cursor location. Equivalent to the Out command on the View menu.                                                                                |
|          | View area       | Zooms in on an area you define. Equivalent to the Area command on the View menu.                                                                                              |
| Q        | View fit        | Zooms to the default view level. Equivalent to the Fit command on the View menu.                                                                                              |
| <u>.</u> | Axis settings   | Opens the Axis Settings dialog box, which you use to specify the axis settings. Equivalent to the Axis Settings command on the Plot menu.                                     |
|          | New<br>stimulus | Opens the New Stimulus dialog box, which you use to create a new stimulus. Equivalent to the New command on the Stimulus menu.                                                |
|          | Get stimulus    | Opens the Get Stimulus dialog box, which you use to add stimuli to the plot. Equivalent to the Get command on the Stimulus menu.                                              |
| *        | Edit attributes | Opens the Edit Digital Transition dialog box, which you use to modify the values and settings of the selected stimuli. Equivalent to the Attributes command on the Edit menu. |
| 7        | Add             | Adds a new point or transition to the stimuli at the cursor location. Equivalent to the Add command on the Edit menu.                                                         |